#### **How to create a discussion in Canvas**

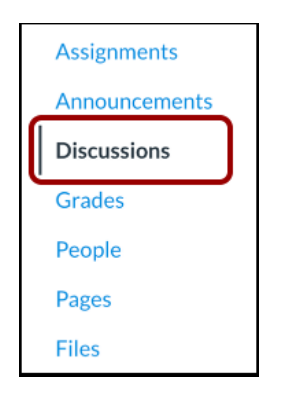

## **Step 1: Go to discussions**

Click on the "discussions" link in the course navigation

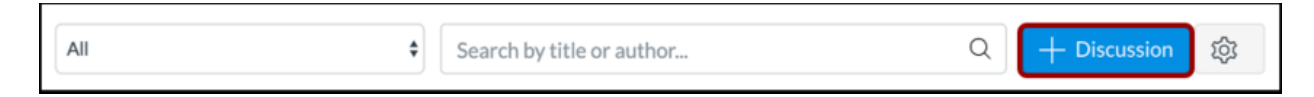

### **Step 2: Add discussion**

Click on the blue "Add Discussion" button on the right top

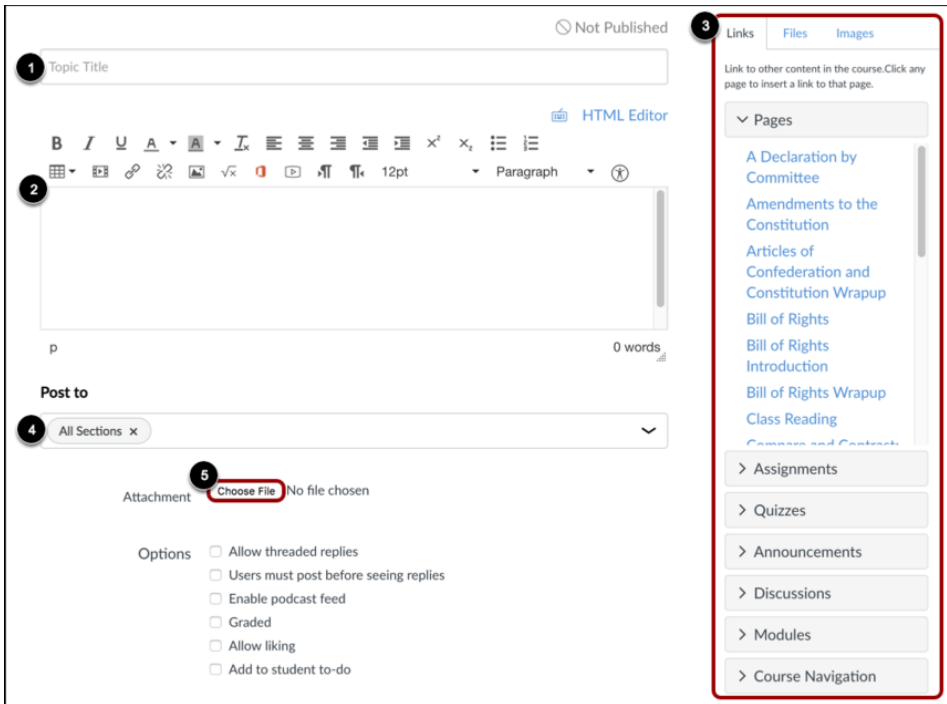

#### **Step 3: Create Discussion**

You have the next options

- Add a title (1)
- Create content for your discussion (2)
- Add links, files and images using the content selector (3)
- Choose to which section you want to post the discussion f.e. graded (4)
- Add an attachment to your discussion (5)

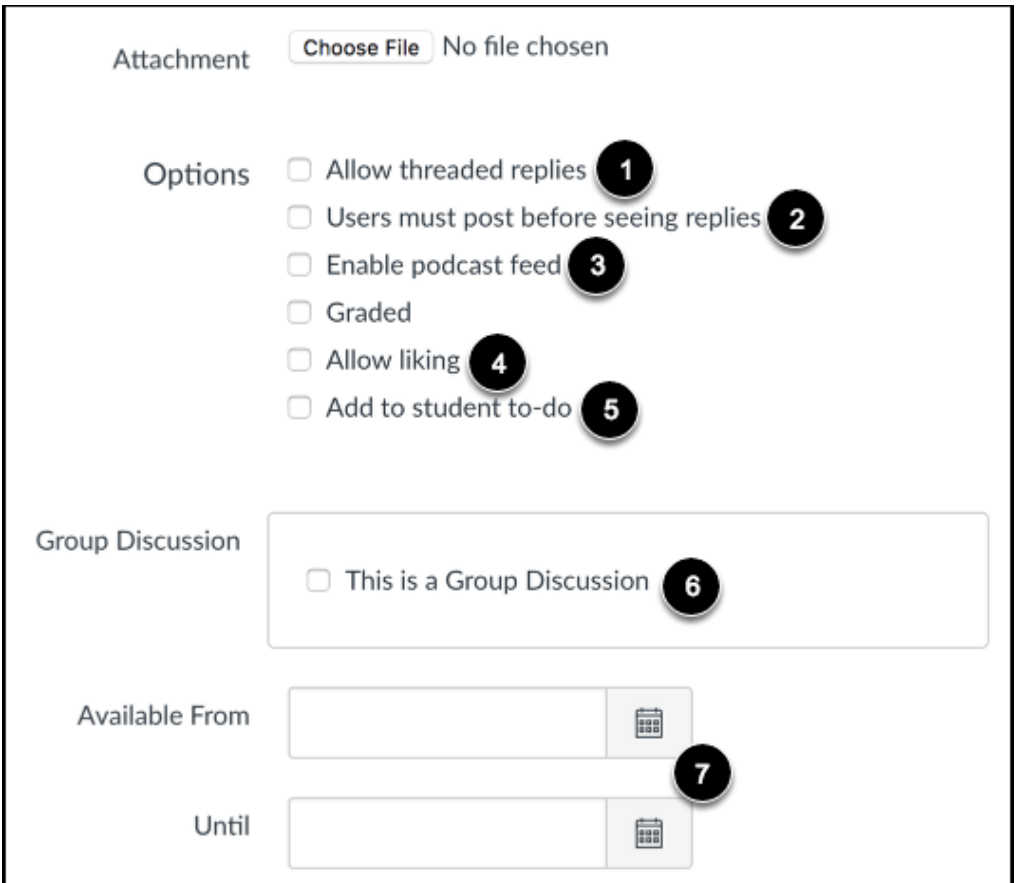

# **Step 4: Discussion options**

You have the following options:

- By default, discussions are created as focused discussions. To create a threaded discussion, click the Allow threaded replies checkbox [1].

- To require users to reply to the discussion before they can see any other replies, click the Users must post before seeing replies checkbox [2].

- To enable a discussion podcast feed, click the Enable podcast feed checkbox [3].

- To enable a discussion podcast feed, click the Enable podcast feed checkbox [3].

- To add an ungraded discussion to the student to-do list, click the Add to student to-do checkbox [5]

- To make the discussion a group discussion, click the This is a Group Discussion checkbox [6].

- To make your discussion available on a specific date or during a specific date range using availability dates, enter the dates in the Available From and Until fields [7]

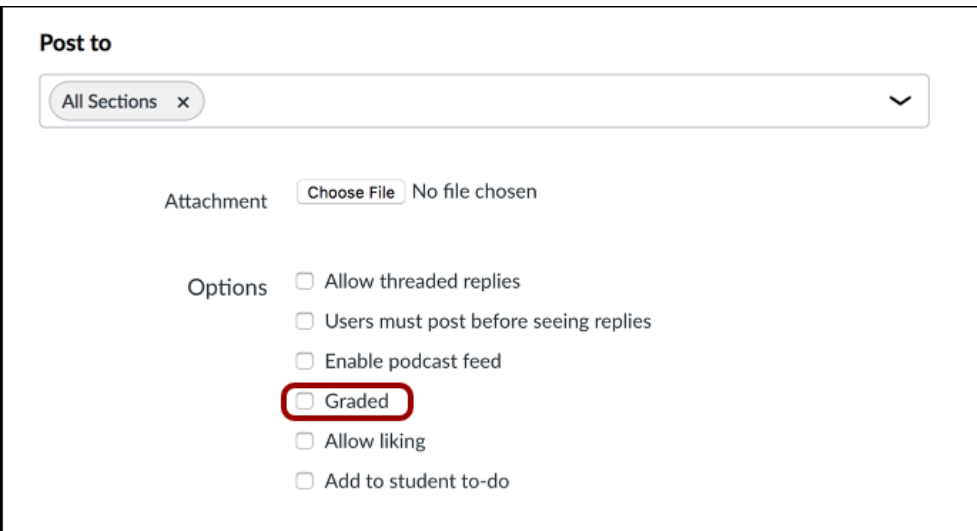

# **Step 5: Create graded discussion**

The Graded checkbox can be used to create a graded discussion. If this option is selected, additional options will be added to the page, where you can assign graded discussions to everyone, individual students, course sections or course groups.

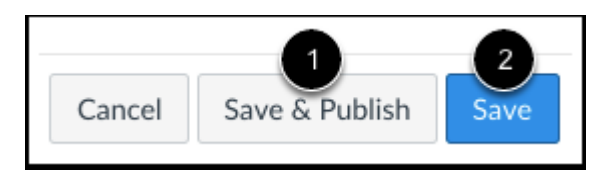

## **Step 6: Save and Publish**

If you are ready to publish your discussion, click the Save & Publish button [1]. If you want to create a draft of your discussion and publish it later, click the Save button [2].